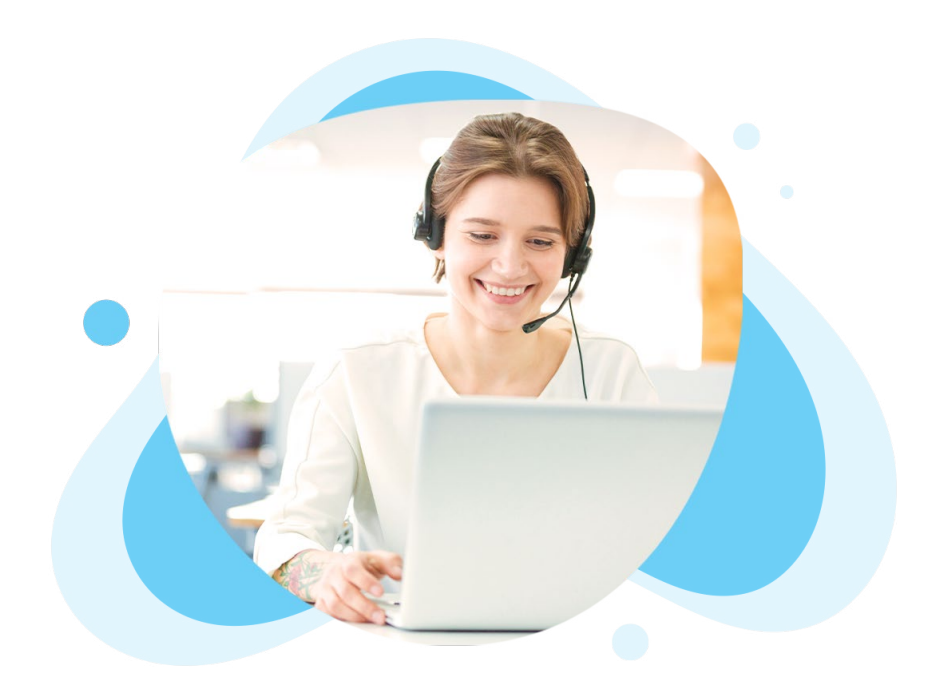

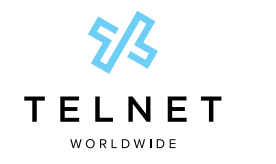

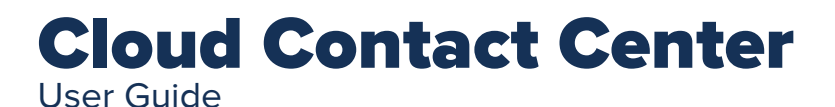

### Table of Contents

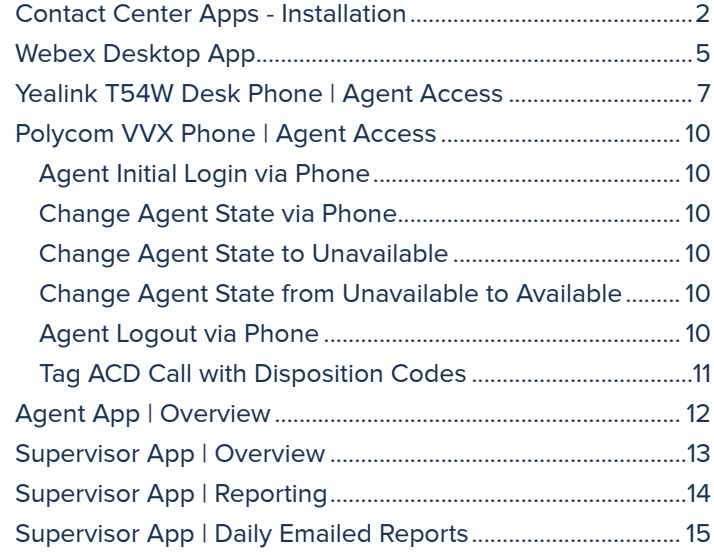

**NOTE:** Open this interactive PDF in Adobe Reader or Adobe Acrobat for optimal functionality.

<span id="page-1-0"></span>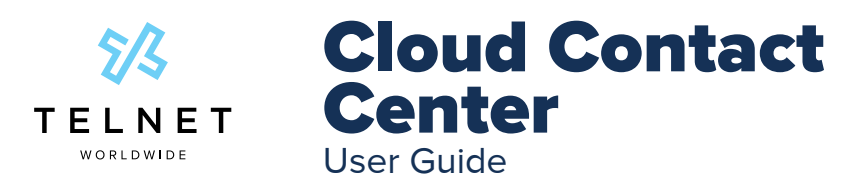

### Contact Center Apps - Installation

- 1. Install application
	- a. Contact system administrator for software
- 2. Launch application
	- a. Double click "Unity Client" icon from desktop
- 3. Add user login information
	- a. Click Authentication node
		- b. In **Login ID A** field, Enter 10-digit user phone number
		- c. In **Password <sup>B</sup>**field, Enter web password provided by system administrator
		- d. Press **OK C** at bottom right of screen (press **Yes** if prompted to restart)

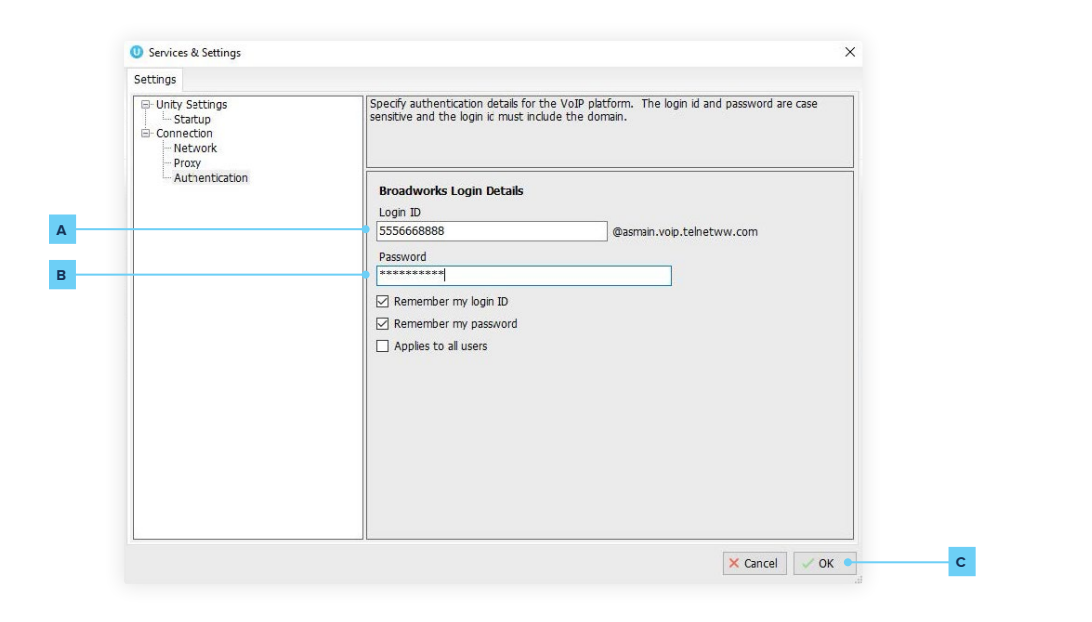

4. The **Settings A** menu is also accessible from settings button (near top right of application):

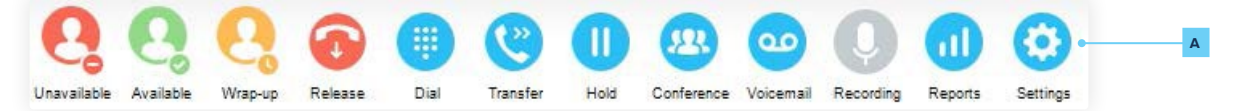

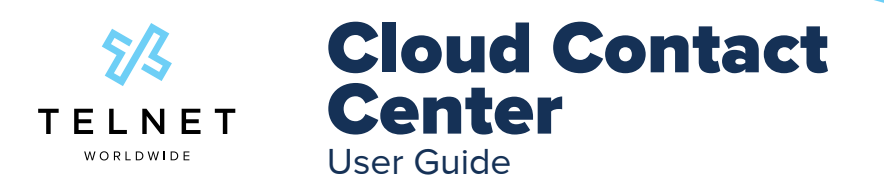

### Contact Center Apps - Installation

- 5. Press **Settings A** button
- 6. Press **Settings B** tab
- 7. Click on **Call Centers C** in tree view
- 8. Double click on desired call center queue
- 9. Enter call center/queue **password**
- 10. Select/enable the **"Apply to all queues without password" <sup>E</sup>**checkbox
- 11. Press **OK <sup>F</sup>**at bottom right and press **OK** again (press **Yes** if prompted to restart)
- 12. This completes the user setup

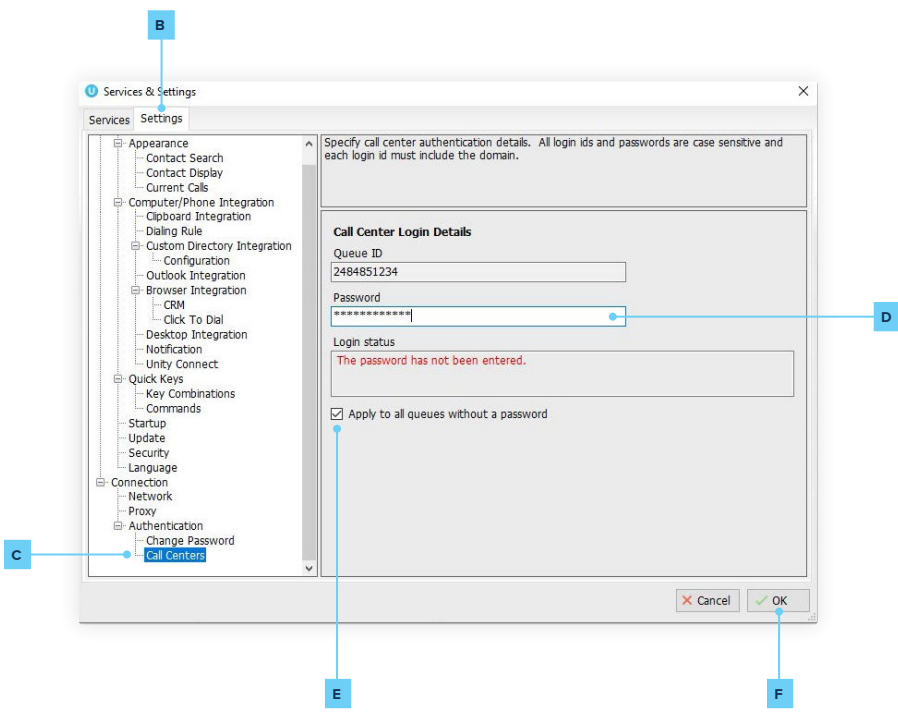

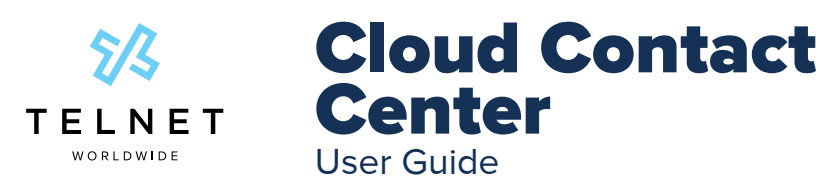

### Contact Center Apps - Installation

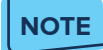

**•** If a user is licensed as both an agent answering calls and a supervisor, use the supervisor app

- 1. As a user, Press **Settings** button>**Settings A** tab>**Startup B** (in tree view)
- 2. Depending on role, select Unity Call Center Agent (to accept calls) or Unity Call Center Supervisor (for additional supervisor reporting).
- 3. Press **OK C** at bottom right, select **Yes** if prompted to restart

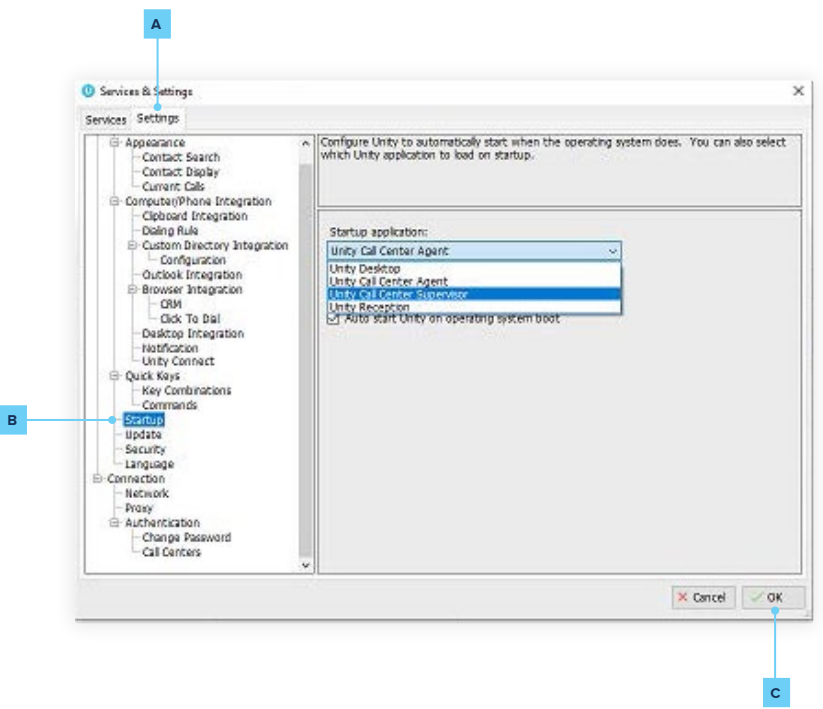

<span id="page-4-0"></span>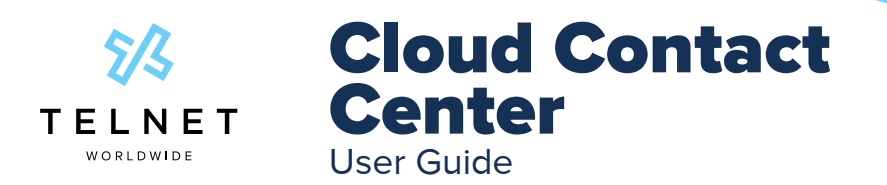

### Webex Desktop App

Download and Install Software

- **• [Webex Desktop App Software Download](https://www.webex.com/webexfromserviceproviders-downloads.html)**
- **•** Login with email address and web password

After initial login, agent status is automatically set to **Available**. If current status is not set to **Available**, it can be changed (see details below). Incoming calls will be delivered to agent based on call routing policy defined by your system administrator.

Incoming call from queue is presented via screen pop at bottom right corner of app (shows caller name & number) and can be answered by agent (click **Answer A** ):

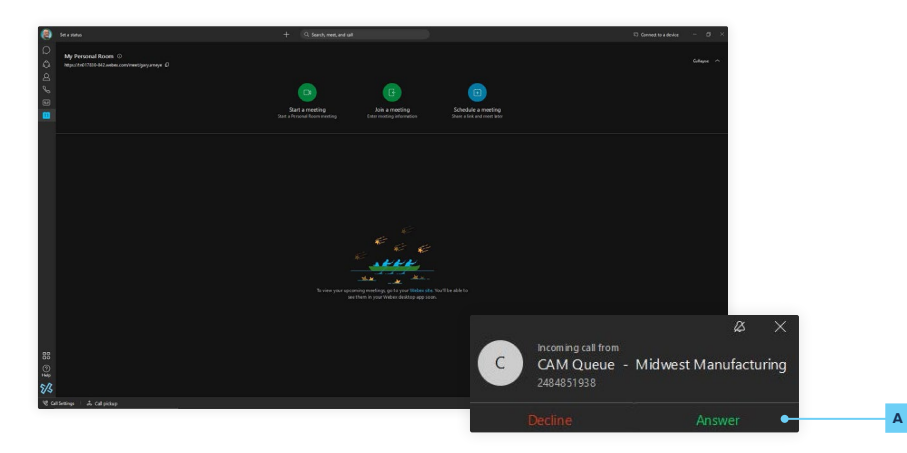

After agent answers call from contact center queue and later ends the call, the app will automatically be placed in **Wrap up** mode where no new calls will be presented to the agent (temporarily). This gives the agent a brief period of time to wrap up details of the call (capture notes, catch breath and get ready for the next call). After wrap up time is complete, new calls from the queue will be presented. The wrap up time is configurable and is typically 30 to 60 seconds in length. The availability setting automatically changes to indicate that wrap up mode is enabled. An agent can override this mode at anytime by simply changing their status to **Available**

#### **Agent can change availability state within the webex app:**

- 1. Click **Call Settings** (near bottom left corner of webex app)>Open **Call Preferences.**
- 2. Scroll to bottom and click on link below **Call Queues <sup>B</sup>**

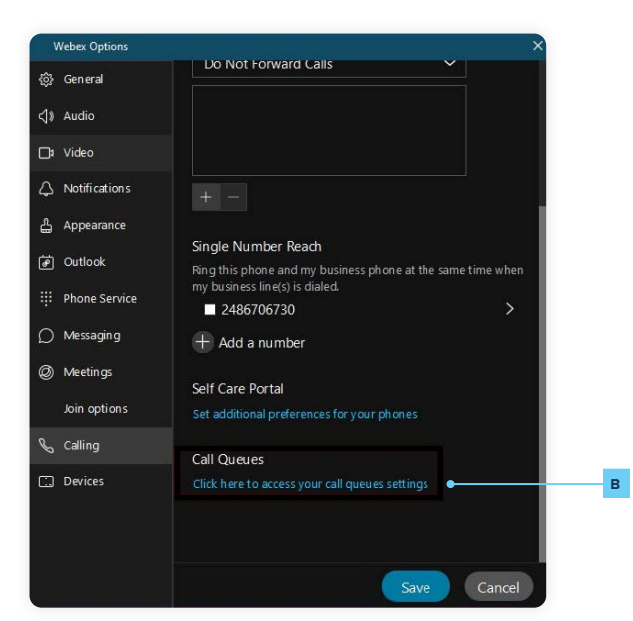

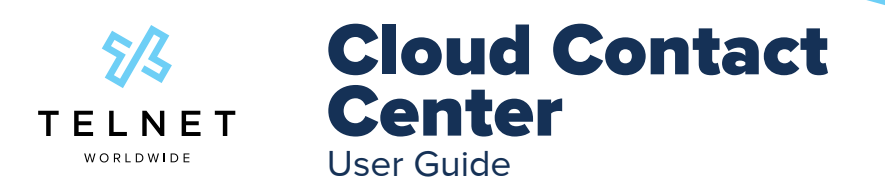

### Webex Desktop App

Click on the **Call Control** pulldown and then click **Call Center Queues**. Select the desired availability. If selecting Unavailable, a reason code must also be selected (Meeting, Training, etc). Unavailable codes are provided to contact center supervisors via reporting.

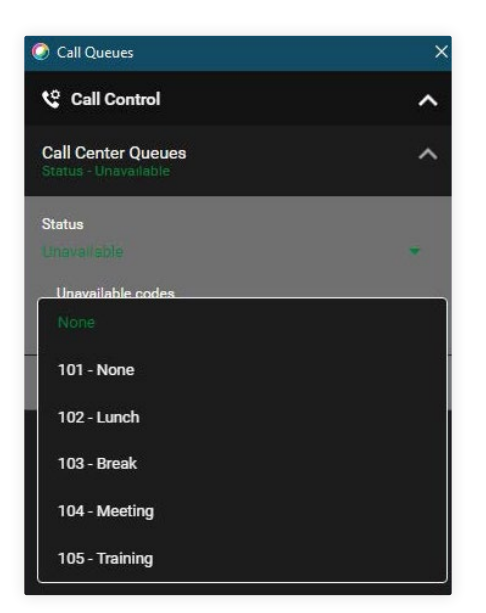

Within the same interface, an agent can select which queues they are able to receive calls from. Click Call Center ID's and then click the corresponding control to **enable** or **disable A** receiving of calls from queue.

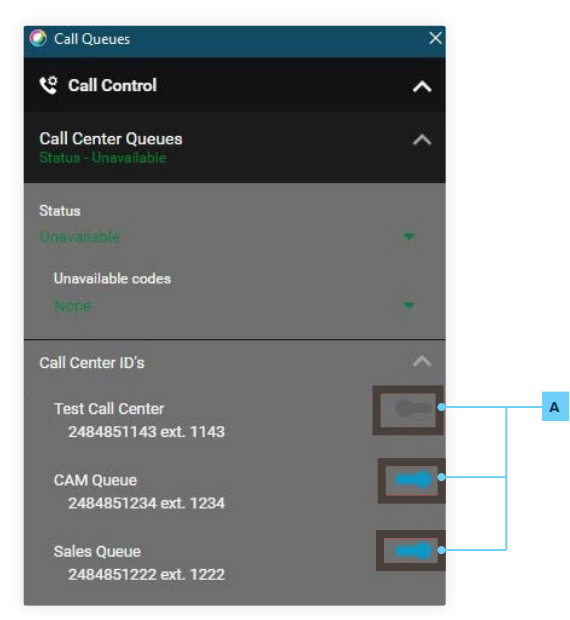

<span id="page-6-0"></span>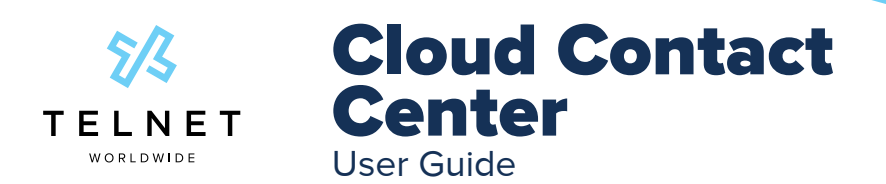

### Yealink T54W Desk Phone | Agent Access

A system tag must be enabled to display the agent call center options below. Contact your system administrator to enable these.

Agent Login - Agent presses the **Login A** button directly on the phone. After login, agent status is set to **Available** and incoming calls from the call center queue are presented to the agent.

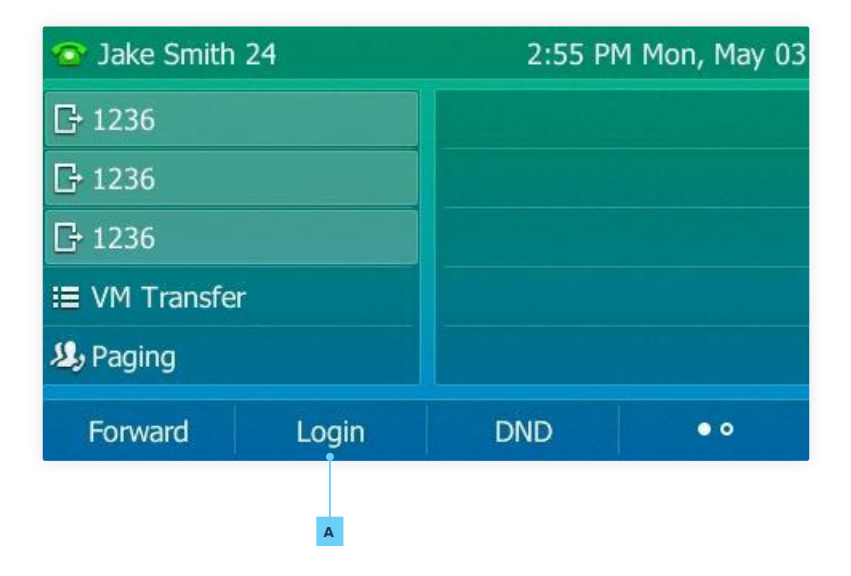

After initial login, agent status is automatically set to **Available**. Incoming calls will be delivered to agent based on call routing policy defined by your system administrator.

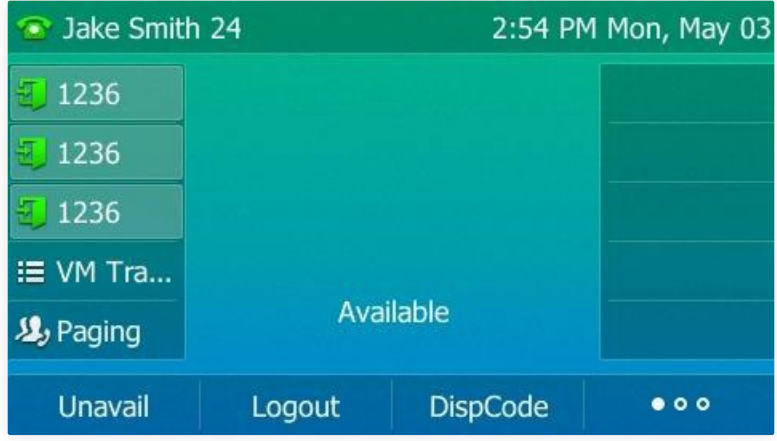

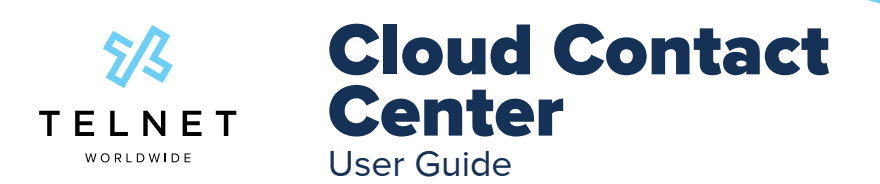

### Yealink T54W Desk Phone | Agent Access

After agent answers call from contact center queue and later ends the call, the phone will automatically be placed in **Wrap up** mode where no new calls will be presented to the agent. This gives the Agent a brief period of time to wrap up details of the call, catch breath and get ready for the next call. After wrap up is complete, new calls from the queue will be presented. The wrap up time is configurable and is typically 30 to 60 seconds in length. The phone icon automatically changes to indicate that wrap up mode is enabled. An agent can override this mode at anytime by simply changing their status to **Available**

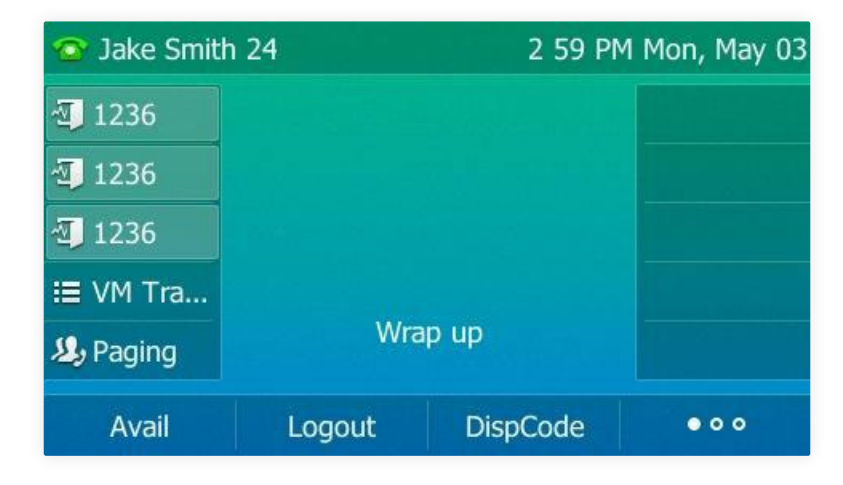

Press the *Unavail* A softkey if agent is not available to handle incoming calls from the queue.

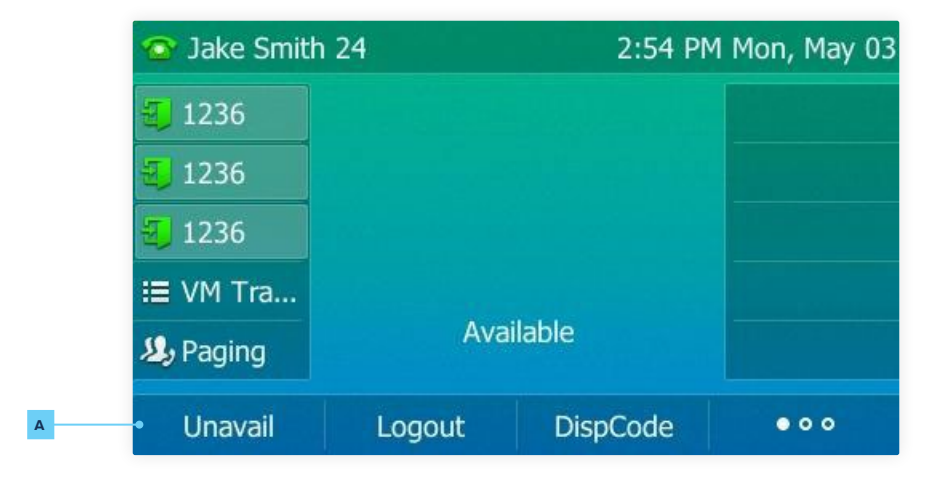

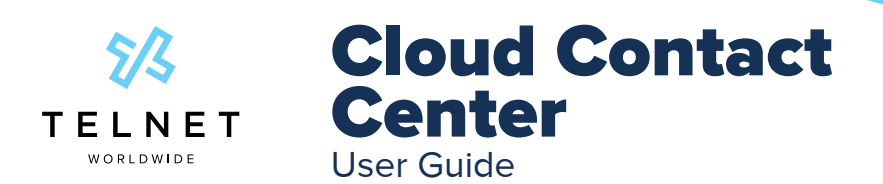

### Yealink T54W Desk Phone | Agent Access

Add the Unavailable Reason Code. These are codes that are entered by agent to describe why the agent is not available to take calls from the queue. Default examples include: None, Lunch, Break, Meeting and Training. These codes are provided to supervisors via call center reports. System administrators can modify existing unavailable codes or add additional unavailable codes if needed.

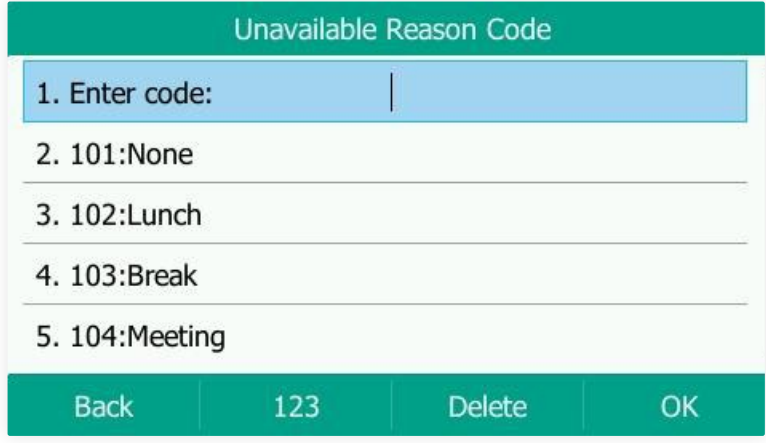

Disposition Codes are entered by agents immediately following a completed call and used to indicate the general nature of the call. Press the **DispCode A** button after the call is complete and then select or enter the desired code followed by OK. Default examples include: new order, change order, cancellation, product questions, warranty issue, sales inquiry and billing issue. These codes are provided to supervisors via call center reports. System administrators can modify existing disposition codes or add additional disposition codes if needed. Disposition Codes are optional - contact your supervisor or sys admin for more information.

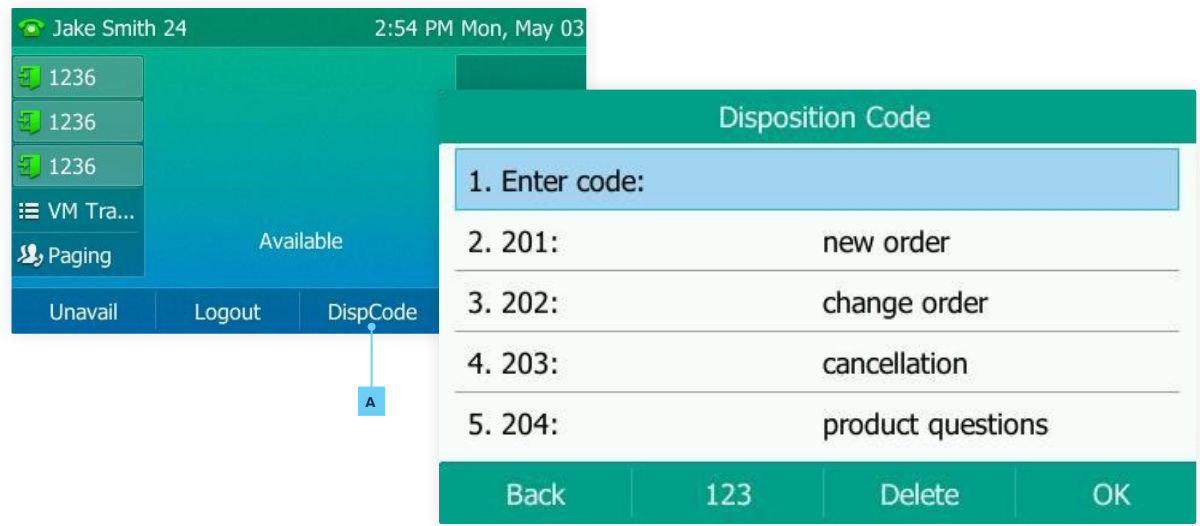

<span id="page-9-0"></span>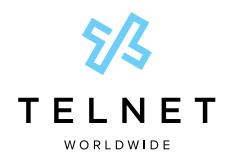

# Cloud Contact Center

## Polycom VVX Phone | Agent Access

User Guide

### Agent Initial Login via Phone

To login to queues:

- 1. Press **More** softkey
- 2. Press **More** softkey again (not required for VVX500)
- 3. Press **ASignIn** softkey

The agent availability state is automatically set to Available. You will be automatically logged into all queues that have been assigned to you and can begin receiving calls from the queue. An agent visual status indicator will appear next to the line key. Contact your system administrator to be added or removed from queues.

#### Change Agent State via Phone

After completing the initial login step above, you can change your state at any time to available or unavailable depending on your availability to receive calls from any queue.

#### Change Agent State to Unavailable

After agents are logged in, their availability state is automatically set to Available. The availability state can be changed to unavailable:

- 1. Press **More** softkey
- 2. Press **More** softkey again (not required for VVX500)
- 3. Press **Unavailable** softkey to not receive calls from queue(s)
- 4. Select desired unavailable code from list (use up/down navigation arrows to select desired code and press Select softkey)

The agent icon displayed on the phone will update automatically to indicate the unavailable state.

#### Change Agent State from Unavailable to Available

If agent state is currently set to unavailable, they can become available again as follows:

- 1. Press **More** softkey
- 2. Press **More** softkey again (not required for VVX500)
- 3. Press **Available** softkey to receive calls from queue(s)

The agent icon displayed on phone will update automatically to indicate the available state.

#### Agent Logout via Phone

If agent is currently logged in, they can logout as follows:

- 4. Press **More** softkey
- 5. Press **More** softkey again (not required for VVX500)
- 6. Press **ASignOut** softkey to completely log out of all queues.

The agent icon displayed on phone will update automatically to indicate the agent is signed out.

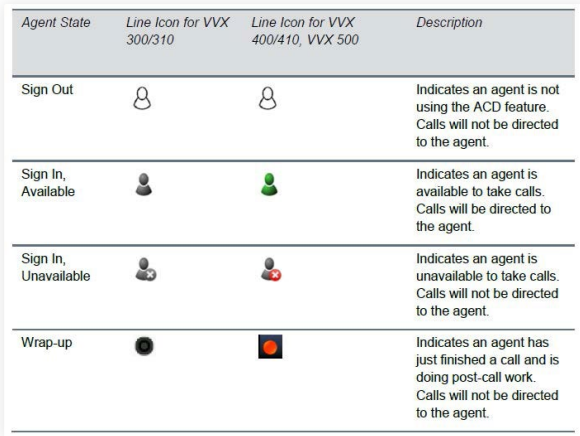

<span id="page-10-0"></span>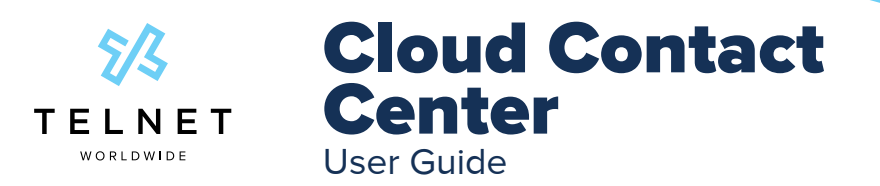

## Polycom VVX Phone | Agent Access

#### Tag ACD Call with Disposition Codes

To assign disposition codes to a current call via phone softkeys:

- 1. Press **More**, **More**, **Disp Code** softkeys
- 2. Enter the disposition code and press **Enter**
- 3. The system does not respond with an announcement while you are on an active call.

To assign disposition codes via phone softkeys in Wrap‐Up mode:

- 1. Press **More**, **More**, **More**, **Disp Code**
- 2. Enter the disposition code and press Enter
- 3. The system will respond with "disposition code accepted". If not, you have not entered a valid disposition code.

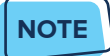

**•** More than one disposition code can be assigned to a call.

<span id="page-11-0"></span>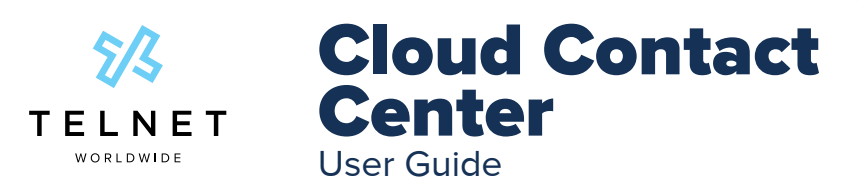

### Agent App | Overview

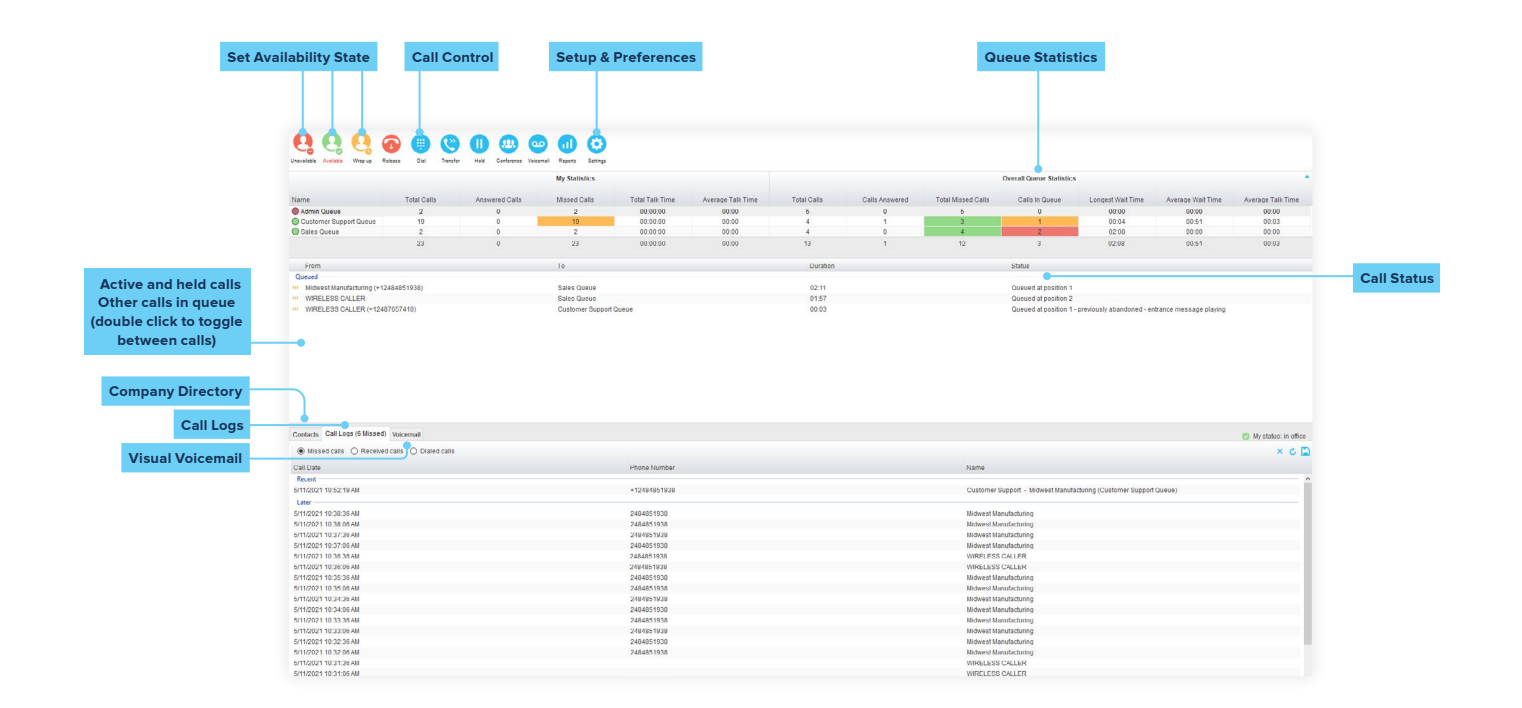

<span id="page-12-0"></span>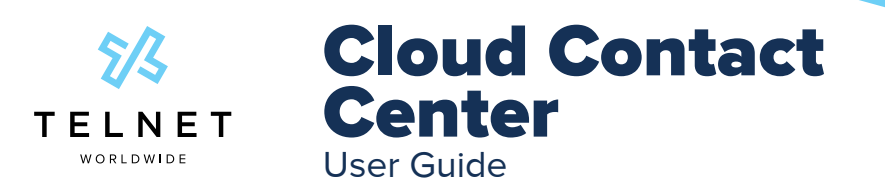

### Supervisor App | Overview

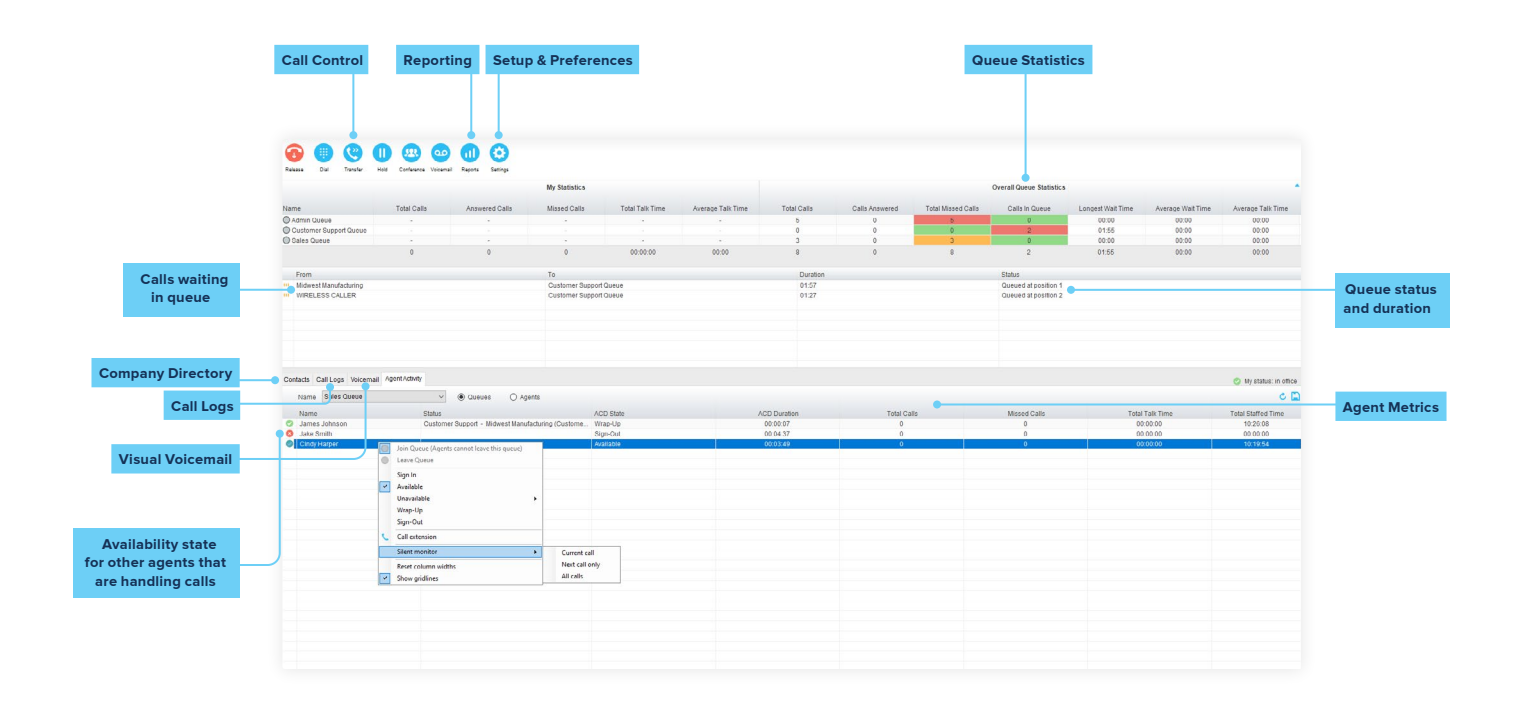

<span id="page-13-0"></span>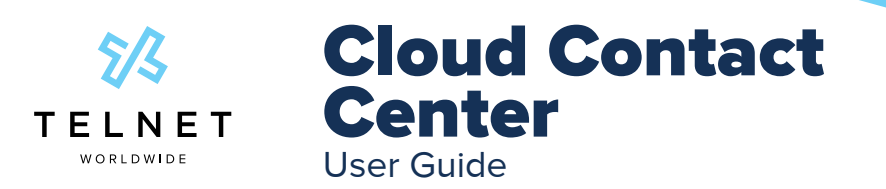

### Supervisor App | Reporting

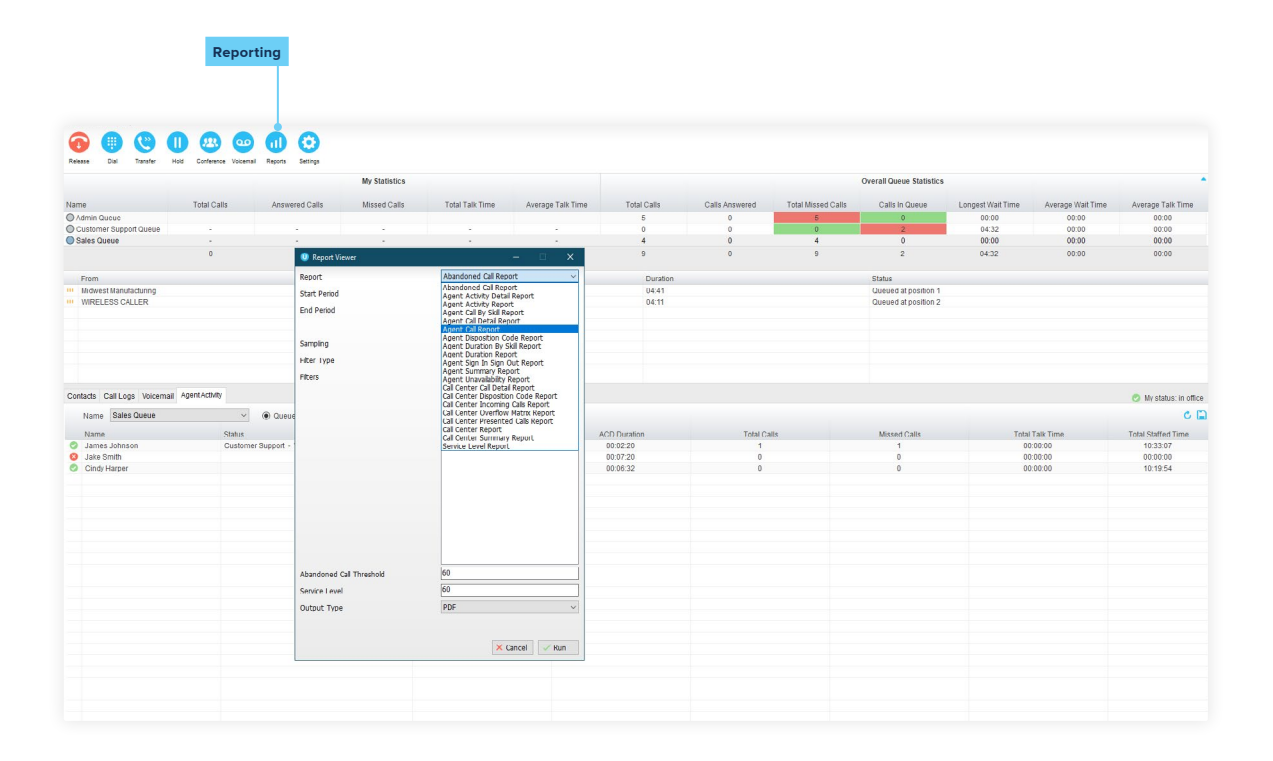

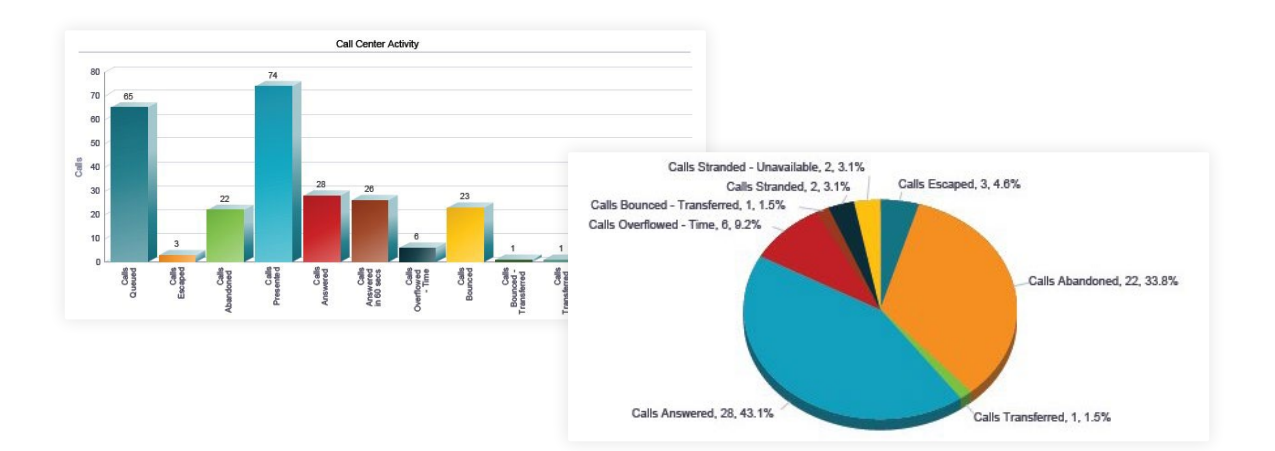

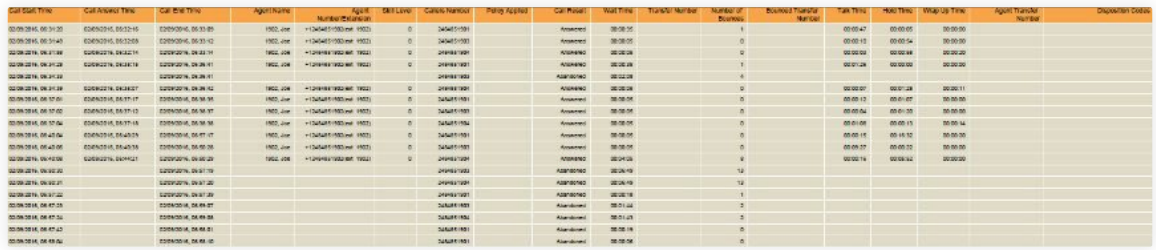

TelNet Worldwide, Inc. | telnetww.com | (800) 508-1254 **Page 14** Page 14 cloud-contact-center-20210611-UG

<span id="page-14-0"></span>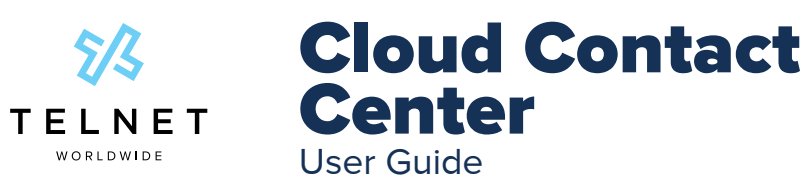

## **Supervisor App | Daily Emailed Reports**

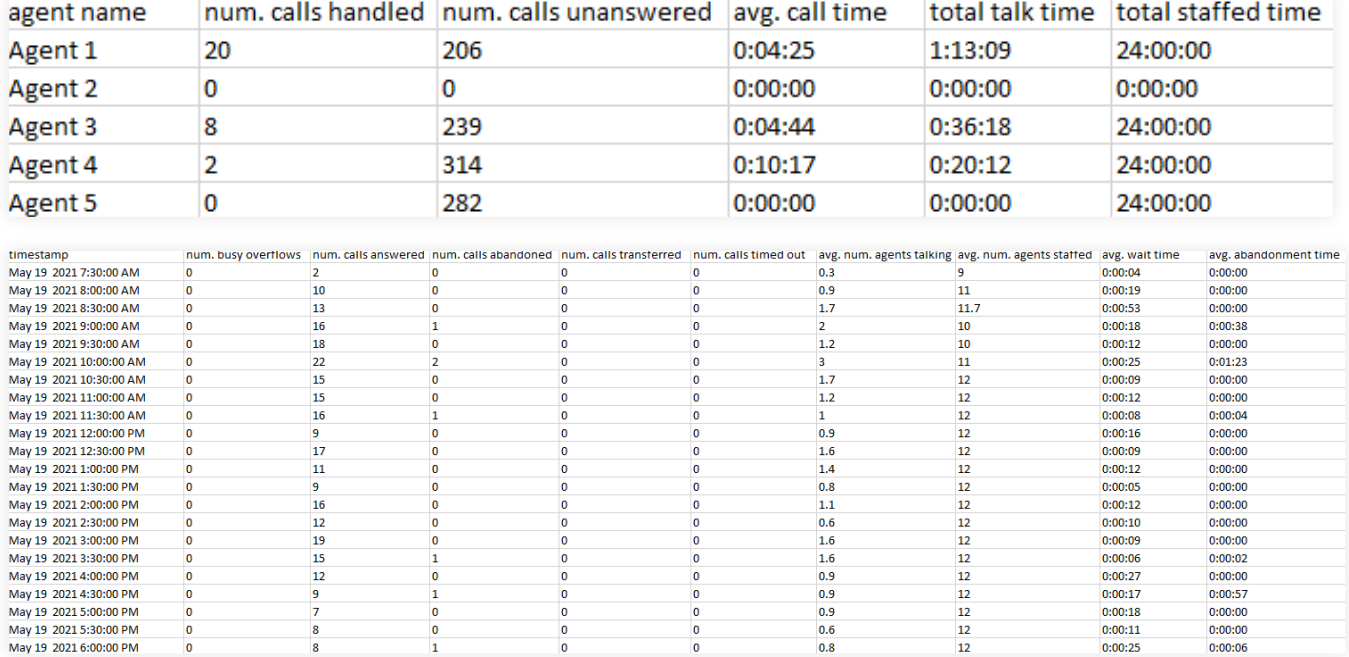